# Tutoriel création de module avec VSoil

décomposition du paillis

Éric Aivayan, Nicolas Moitrier

2024-02-29

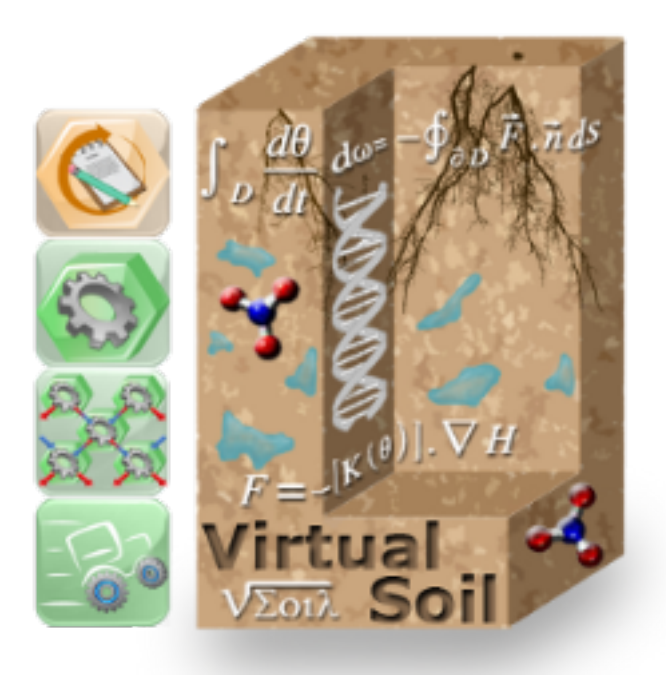

## **Table des matières**

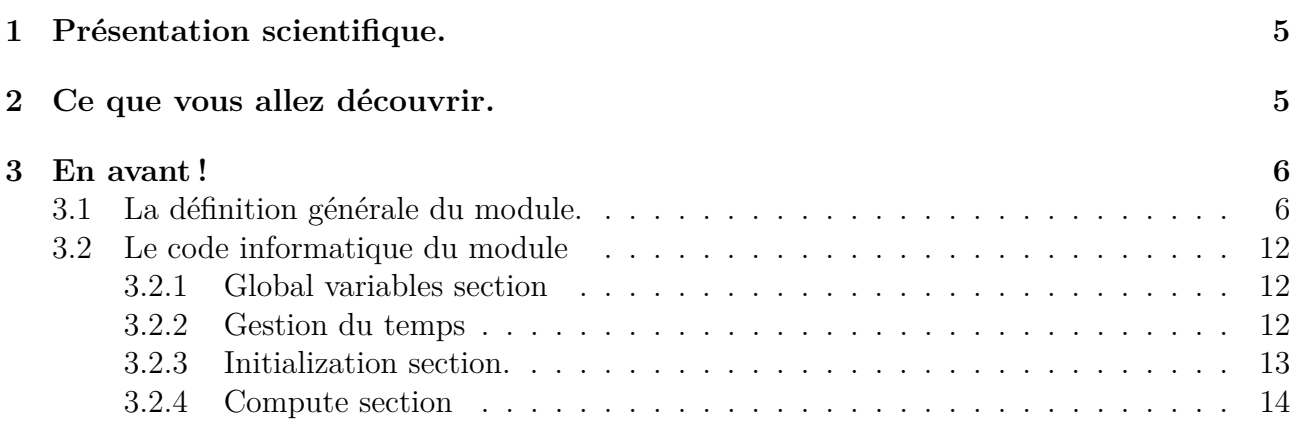

## **Table des figures**

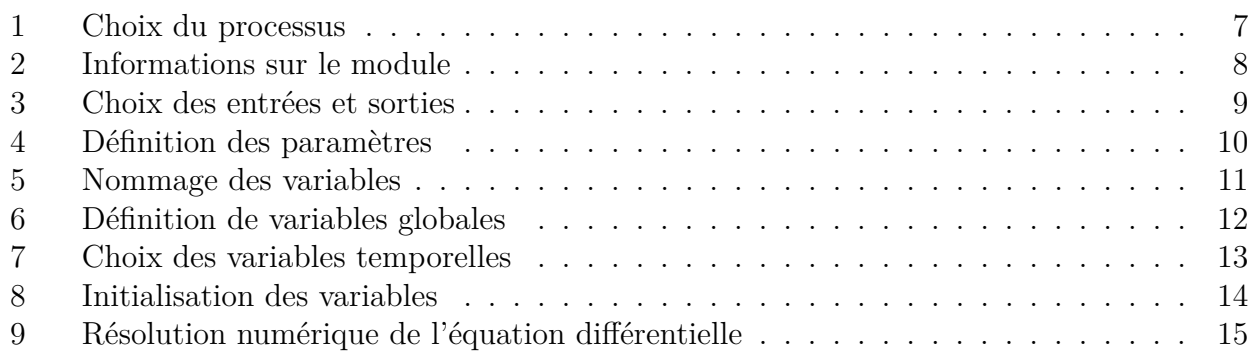

## **Listings**

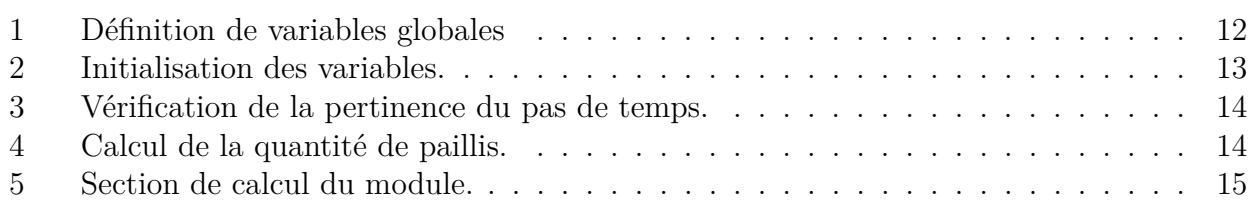

Cet ensemble de tutoriels a pour objectif de montrer par des exemples concrets la création de modules. Les différents modules présentés permettent d'aborder les possibles difficultés de réalisation de manière graduelle. Ainsi nous allons partir d'un module indépendant du temps et ne nécessitant pas de données représentées sous forme de tableaux pour arriver à un module dépendant du temps avec tous les types de données possibles.

Pour pouvoir aborder ces tutoriels, vous devez savoir :

— créer un processus,

— modifier un processus,

— créer une entrée/sortie,

— modifier une entrée/sortie.

Le codage des modules étant réalisé en Fortran, vous devez avoir quelques notions de programmation dans ce langage.

<span id="page-4-0"></span>Sur toutes les captures d'écran, les textes encadrés en rouge sont présents à titre indicatif. Ils ne s'affichent pas lors de l'utilisation de la plateforme.

## **1 Présentation scientifique.**

Pour ce tutoriel, nous allons modéliser la décomposition du paillis selon une équation différentielle d'évolution du premier ordre de la forme

$$
\frac{dM(t)}{dt} = -k \times C \times M(t) \tag{1}
$$

où

— *k* est l'inverse d'un temps caractéristique du phénomène de décomposition du paillis,

— *C* est la proportion de paillis en contact avec le sol,

 $- M(t)$  est la quantité de paillis.

Pour résoudre numériquement cette équation différentielle du premier ordre, nous allons appliquer une méthode d'Euler rétrograde pour bénéficier de la meilleure stabilité de la solution trouvée. Ainsi, après discrétisation temporelle, nous allons devoir implémenter l'équation suivante :

<span id="page-4-3"></span>
$$
M_{i+1} = \frac{M_i}{1 + k \times C \times \Delta t} \tag{2}
$$

où

- $M_i$  est la quantité de paillis au temps actuel,
- $-M_{i+1}$  est la quantité de paillis au pas de temps suivant,
- *k* est l'inverse d'un temps caractéristique du phénomène de décomposition du paillis,
- *C* est la proportion de paillis en contact avec le sol,
- <span id="page-4-1"></span> $\overline{\Delta} t$  est le pas de temps utilisé.

## **2 Ce que vous allez découvrir.**

Avec ce tutoriel nous entrons dans la problématique de couplage temporel de la plateforme « Sol Virtuel ». Chaque module est destiné à interagir avec d'autres modules dans un modèle. Les modules dépendant du temps n'ont pas tous les mêmes temps caractéristiques et doivent contrôler que le pas de temps proposé par la plateforme est compatible avec le temps caractéristique d'évolution du phénomène modélisé.

<span id="page-4-2"></span>Nous allons donc détailler les mécanismes mis en place par la plateforme pour permettre l'évolution de phénomènes au cours du temps.

## **3 En avant !**

## <span id="page-5-0"></span>**3.1 La définition générale du module.**

Nous indiquons ici les points indispensables pour la construction du module. Nous vous renvoyons aux tutoriels précédent pour vous remémorer l'ordre de saisie et l'emplacement de ces informations.

Le module *mulch\_dyn\_tuto* est une simulation du processus *mulch dynamics* en *fortran*. C'est un module de dimension spatiale 1D.

La seule entrée choisie est *mulch contact water volumetric content* qui sera renommée *mwc*.

Les deux sorties choisies sont *mulchcontact amounts* et *mulchcontact volume*. Les noms utilisés seront ceux donnés par la plateforme.

Il faudra créer deux paramètres qui ne seront pas renommés et dont les caractéristiques sont rassemblés dans le tableau ci-dessous.

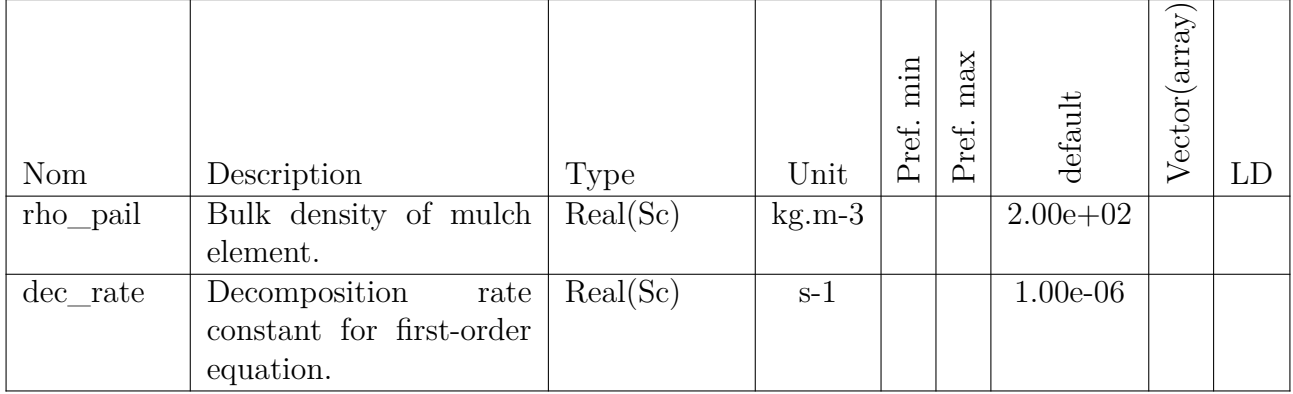

Vous devriez avoir une succession d'écran ayant l'allure suivante.

<span id="page-6-0"></span>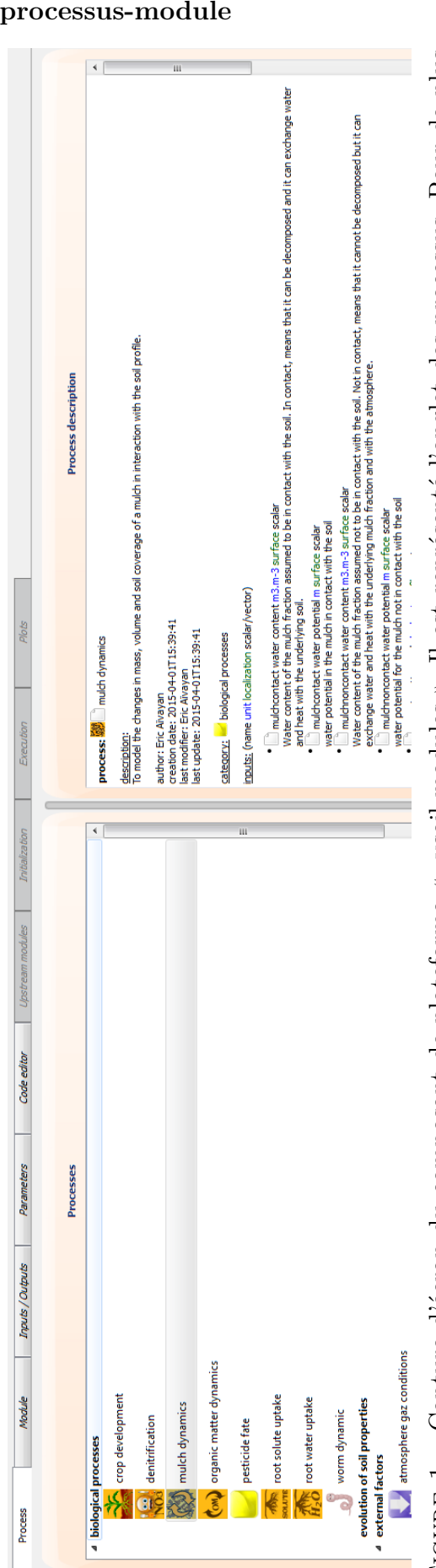

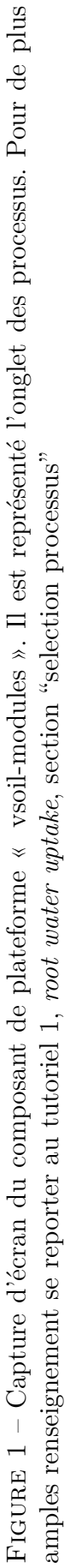

### **Étape 1 : Association processus-module**

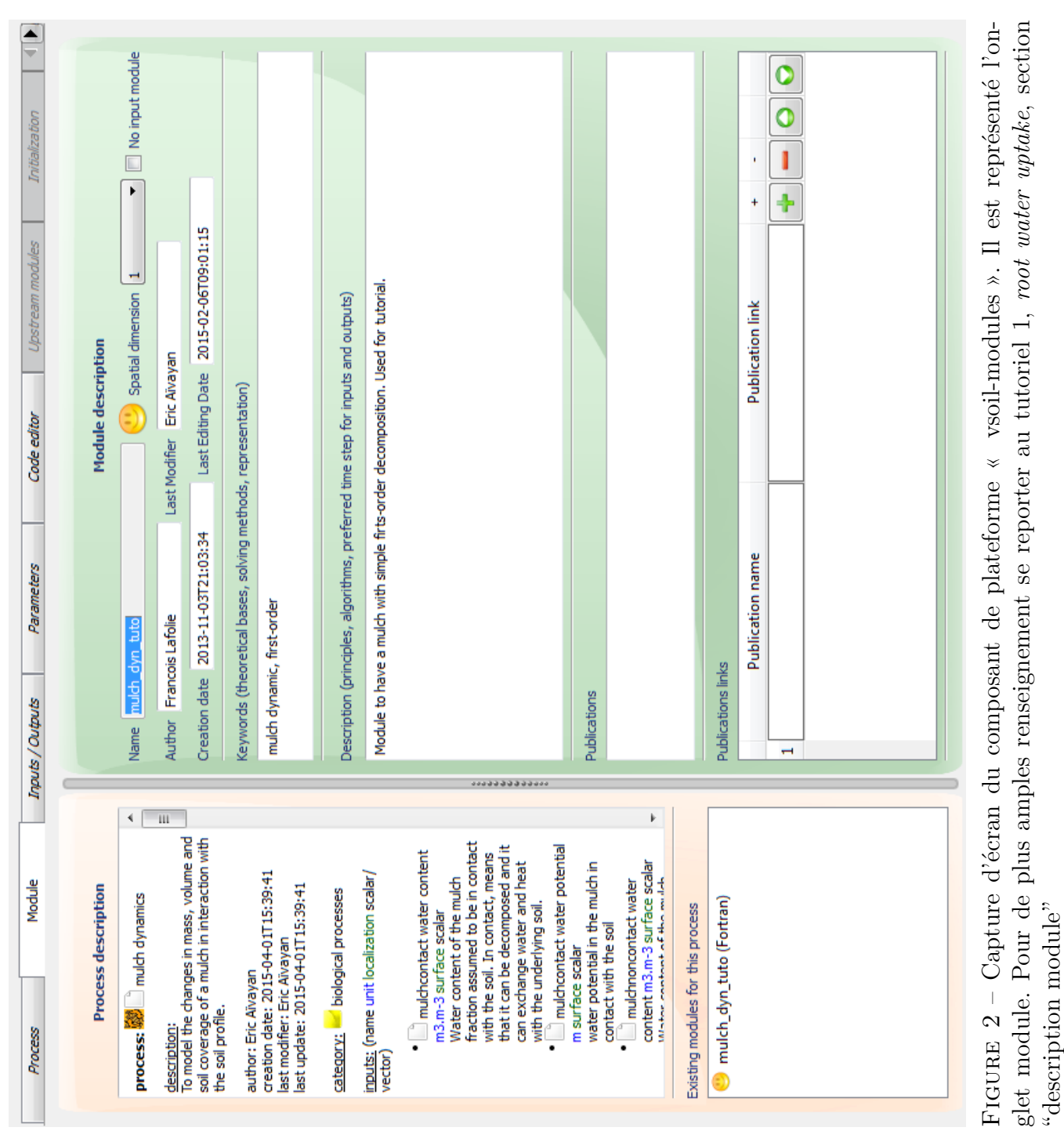

### <span id="page-7-0"></span>**Étape 2 : Informations du module**

"description module"

### **Étape 3 : Sélection des entrées/sorties**

Attention ! La sortie *mulch contact mass* doit être sélectionnée avec la case **Initial value required** de coché.

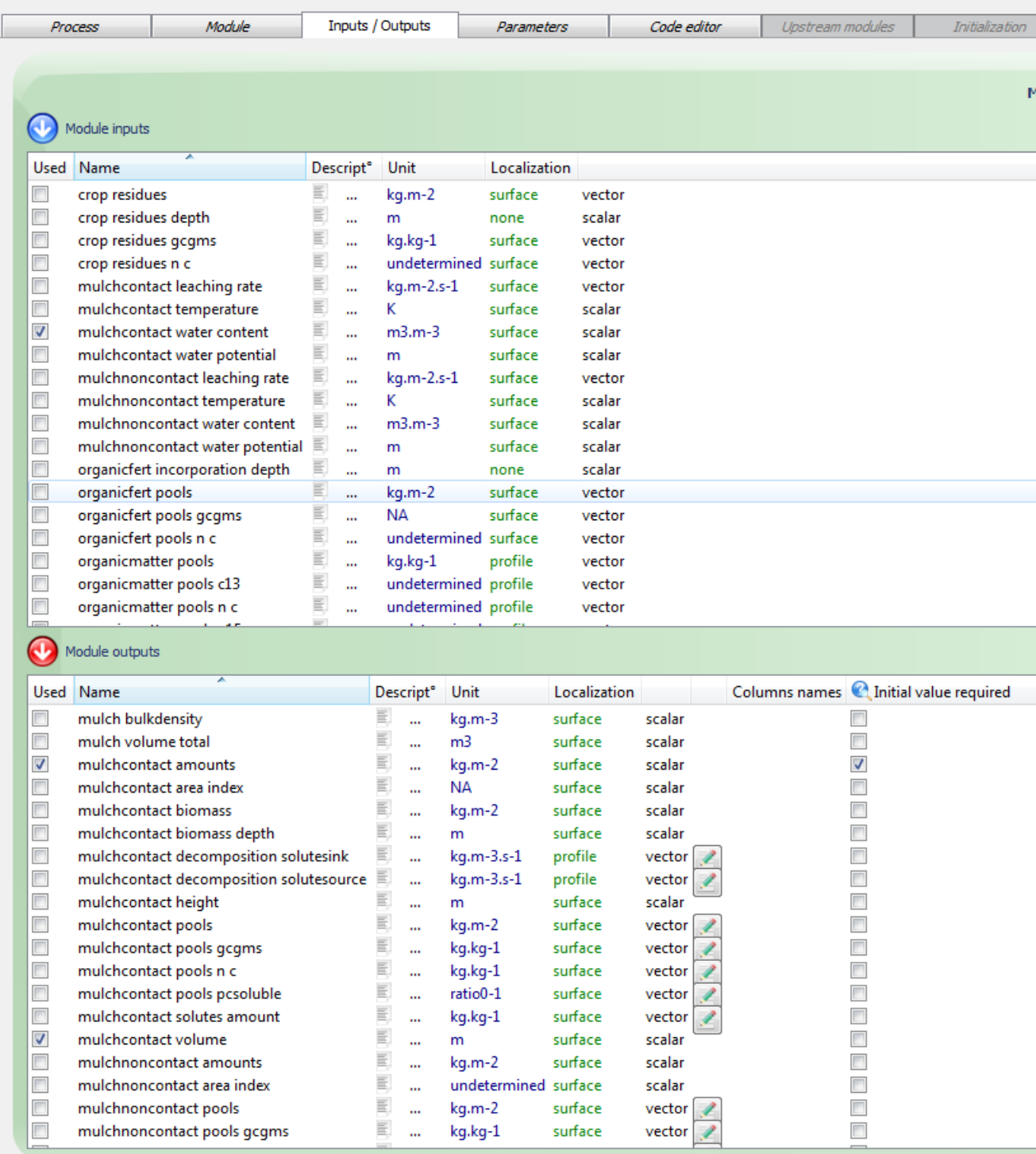

<span id="page-8-0"></span>Figure 3 – Capture d'écran du composant de plateforme « vsoil-modules ». Il est représenté l'onglet de sélection des entrées sorties. Pour de plus amples renseignement se reporter au tutoriel 1, *root water uptake*, section "select input-output"

<span id="page-9-0"></span>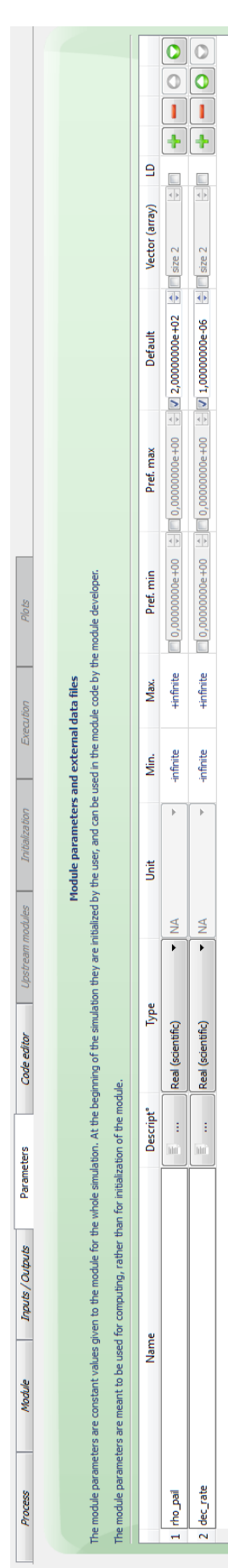

FIGURE 4 – Capture d'écran du composant de plateforme « vsoil-modules ». Il est représenté l'onglet des paramètres. Pour de plus Figure 4 – Capture d'écran du composant de plateforme « vsoil-modules ». Il est représenté l'onglet des paramètres. Pour de plus amples renseignement se reporter au tutoriel 1, root water uptake, section "parameters" amples renseignement se reporter au tutoriel 1, *root water uptake*, section "parameters"

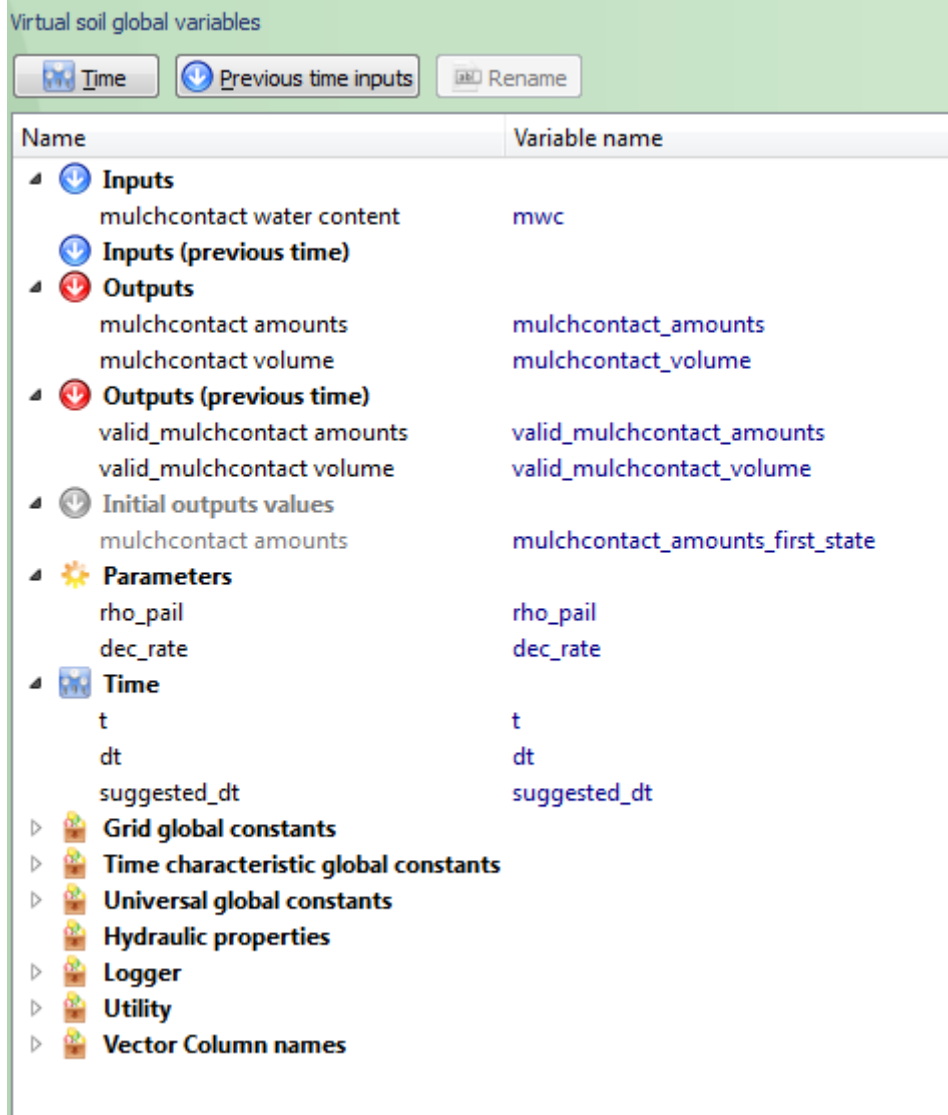

<span id="page-10-0"></span>Figure 5 – Capture d'écran du composant de plateforme « vsoil-modules ». Il est représenté la partie gauche de l'onglet de l'éditeur de code affichant l'ensemble des variables du module.

#### **Étape 5 : Choix du langage et renommage des variables**

Après avoir sélectionné le *fortran* comme langage de programmation, n'oubliez pas de renommer les variables !

### <span id="page-11-0"></span>**3.2 Le code informatique du module**

#### <span id="page-11-1"></span>**3.2.1 Global variables section**

Nous allons définir un pas de temps limite pour la résolution de l'équation différentielle discrétisée. Au delà de ce pas de temps, l'erreur faite sur la variation du phénomène est trop importante.

#### <span id="page-11-5"></span>**double precision** :: &

dtmax *! Max time increment for solving the first order equation. Calculated according to the decrate parameter*

Listing 1 – Définition de variables globales

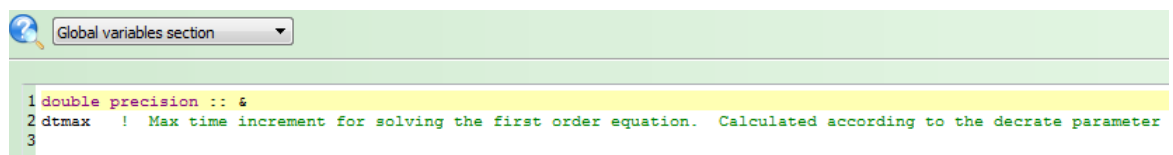

<span id="page-11-4"></span>Figure 6 – Capture du composant de plateforme « vsoil-modules » sur l'onglet *code editor*. Il est représenté la partie édition du code sur la partie *Global variables section*.

#### <span id="page-11-2"></span>**3.2.2 Gestion du temps**

Dans notre exemple, nous faisons évoluer la quantité de paillis au cours du temps. Pour cela nous faisons appel aux variables temporelles fournies par la plateforme. Cependant, il ne faut pas oublier que le module que nous construisons, est destiné à être intégré dans un modèle comprenant plusieurs modules dont la dépendance au temps peut se faire sur des temps caractéristiques très différents de celui de notre module.

La plateforme progresse par pas successif. Chaque pas réussi fait progresser l'ensemble des modules de la même durée. Pour s'adapter aux temps caractéristiques de chaque module, la plateforme procède comme suit :

- 1. La plateforme prend un pas de temps *dt*.
- 2. Elle propose ce pas de temps à la liste ordonnée des modules composant le modèle. Durant tout ce processus, la plateforme n'a pas fait progresser chaque module dans le temps. Elle cherche à déterminer si le *dt* choisi convient à tous les modules.
- 3. Tous les modules valident le pas de temps : la plateforme fait progresser de la durée choisi l'ensemble des modules.

Un des modules ne valide pas le pas de temps : la plateforme arrête son parcourt de la liste des modules. Elle modifie la valeur du *dt* soit de manière arbitraire soit sur proposition du module. Le nouveau pas de temps est plus petit que l'ancien. Elle recommence à interroger les modules depuis le début de la liste. *La plateforme n'a toujours pas fait progresser les modules dans le temps !*

Pour ce module, nous avons besoin du pas de temps fourni par la plateforme nommé *dt* que nous choisirons. Si ce pas de temps ne convient pas, nous voulons que le module puisse suggérer un pas de temps à la plateforme. Il faudra choisir *suggested\_dt*.

Cliquez sur le bouton  $\mathbb{R}$  lime. Dans la boite de dialogue qui apparaît sélectionnez les variables *t*, *dt* et *suggested\_dt*.

<span id="page-11-3"></span>Cliquez sur le bouton  $\vee$  de validation.

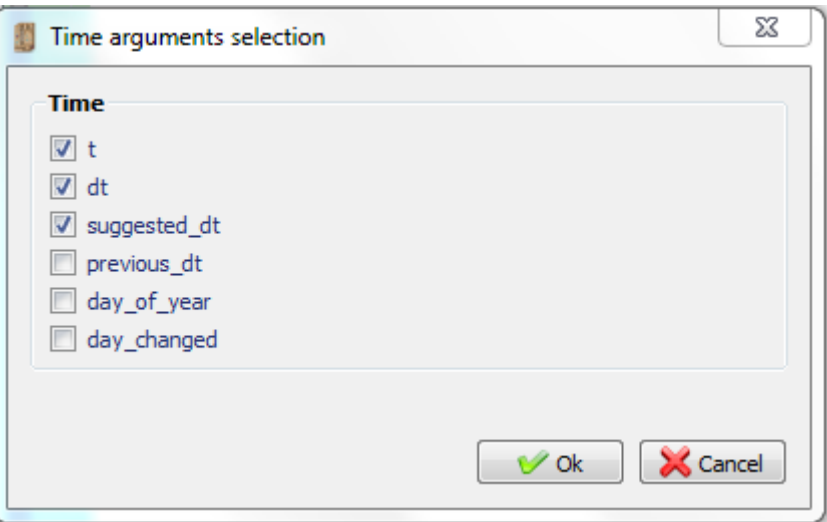

<span id="page-12-0"></span>Figure 7 – Capture d'écran du composant de plateforme « vsoil-modules ». Il est représenté la boite de dialogue permettant le choix des variables temporelles.

#### **3.2.3 Initialization section.**

La partie d'initialisation ne présente pas de difficulté majeure.

On fixe ici la valeur du pas de temps au centième du temps caractéristique indiqué par dec\_rate. Nous faisons attention à l'unité de ce paramètre.

On remarque l'utilisation de la variable *mulchcontact\_amounts\_first\_state*. Elle est liée à l'obligation de définir une valeur initiale (*initial value required*) pour cette sortie que nous avons défini dans le panneau de sélection des entrées/sorties.

On note que le mulchcontact\_volume se déduit du mulchcontact\_amonts par l'utilisation de la densité du paillis.

```
mulchcontact_amounts = mulchcontact_amounts_first_state
mulchcontact volume = mulchcontact amounts/rho pail
dtmax = 1.d−02/dec_rate
```
Listing 2 – Initialisation des variables.

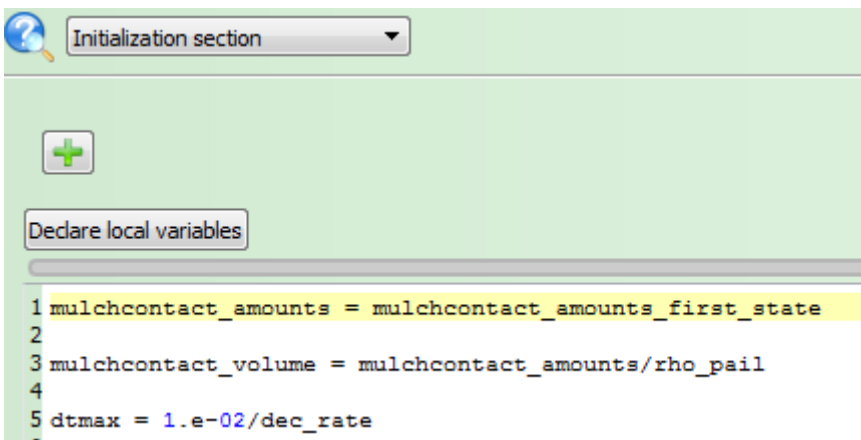

<span id="page-13-1"></span>Figure 8 – Capture d'écran du composant de plateforme « vsoil-modules ». Il est représenté la partie de l'éditeur de code dans la section d'initialisation des variables.

#### <span id="page-13-0"></span>**3.2.4 Compute section**

Pour le calcul de la solution numérique de l'équation différentielle du premier ordre, nous souhaitons que le pas de temps utilisé soit inférieur au pas de temps maximal défini à la section [3.2.3.](#page-11-3)

Pour cela, nous allons dans un premier temps vérifier que le pas de temps fourni par la plateforme a la valeur souhaitée. Si ce n'est pas le cas, le calcul ne doit pas s'effectuer et on doit indiquer à la plateforme qu'elle doit proposer un autre pas de temps. Pour faciliter son travail, nous lui suggérons un pas de temps admissible pour le module. C'est ce que fait le code suivant.

<span id="page-13-2"></span>**if**(dt.**gt**.dtmax) **then** suggested  $dt = d$ tmax subroutine\_succeeded = .**false**. **return end if**

Listing 3 – Vérification de la pertinence du pas de temps.

Nous remarquons l'utilisation de la variable de la plateforme subroutine\_succeeded comme dans le tutoriel *dénitrification simple*.

Il reste à traduire en code informatique l'équation différentielle discrétisée donnée au paragraphe [1](#page-4-0) correspondant à l'équation [2.](#page-4-3) Pour obtenir la valeur de la variable au temps précédent, on utilise la variable valid\_mulchcontact\_amount. L'utilisation de cette variable est importante. En effet, la plateforme, dans sa recherche du pas de temps adéquat, peut effectuer plusieurs fois la boucle de calcul avant de passer au temps suivant. La valeur calculée à un pas de temps peut changer du fait de ces aller–retour. La variable commençant par valid contient la valeur calculée lorsque tous les modules ont accepté le pas de temps proposé.

On obtient le code suivant en incluant le calcul du volume de paillis.

<span id="page-13-3"></span>mulchcontact amounts = valid\_mulchcontact amounts  $/(1+mwc*)$ dec\_rate<sup>\*dt</sup>) mulchcontact volume  $=$  mulchcontact amounts/rho pail

Listing 4 – Calcul de la quantité de paillis.

L'ensemble des parties de code donne le listing ci-après et représenté sur la capture d'écran suivante.

<span id="page-14-2"></span><span id="page-14-0"></span>**if**(dt.**gt**.dtmax) **then** suggested  $dt = d$ tmax subroutine\_succeeded = .**false**. **return end if**

mulchcontact\_amounts = valid\_mulchcontact\_amounts  $/(1+{\rm mwc}^*{\rm dec\_rate}^*{\rm dt})$ mulchcontact volume = mulchcontact amounts/rho pail

Listing 5 – Section de calcul du module.

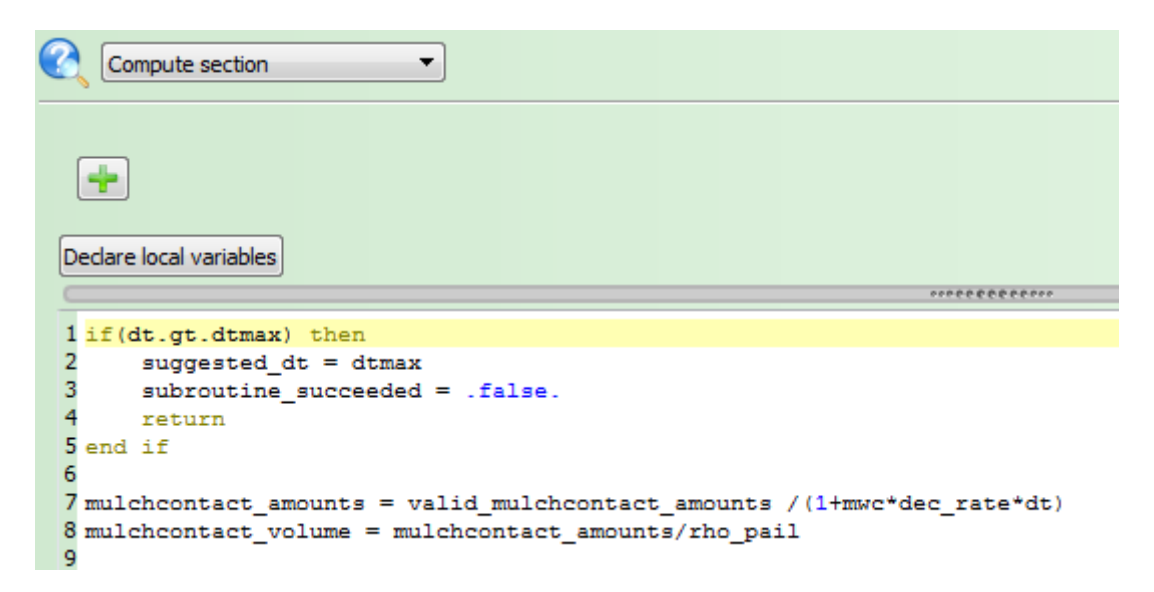

<span id="page-14-1"></span>Figure 9 – Capture d'écran du composant de plateforme « vsoil-modules ». Il est représenté la partie de l'éditeur de code dans la section de calcul.